## 会員専用ページと「MEDPORTAL」が連携し、

#### MEDPORTALのアカウント登録が簡易化されます。

日本臨床外科学会 学 会 会 長 万代 恭 嗣 編集委員長 宇田川晴司

日本臨床外科学会雑誌は、第85巻4号(2024年4月号)より、完全に電子ジャーナルに移行 しました。本誌の閲覧は「MEDPORTAL」というサイトを介して行っていただいています。 電子ジャーナル開始時には会員の皆様お一人お一人にMEDPORTALのアカウントを作り、 「学会認証」を行っていただくようお願いして参りましたが、この度、MEDPORTALと日本 臨床外科学会ウェブサイト内の「会員専用ページ」とがシステム連携いたしました。既に MEDPORTAL アカウント作成をお済ませの会員の皆様にはそのアカウントをそのままご使用 いただき、まだMEDPORTAL のアカウントを作成していない会員の方々には、簡便な手続き でアカウントが作成されるようになりました。いずれの場合も、初回アクセス時のみ、以 下にご説明するわずかな作業が発生しますが、一度これを済ませていただければ、今後は、 「会員専用ページ」からワンクリックでMEDPORTAL内の本誌の閲覧画面にジャンプできる ようになります。

MEDPORTALでは、なるべく冊子体のページをめくるような感覚で閲覧していただけるよ う閲覧ページの機能を強化しております。なお、これまで同様、6カ月程度の遅れで、個々 の論文はJ-STAGEでも閲覧可能となりますが、巻頭のお知らせや編集後記などを含めた冊子 体としてのイメージは、MEDPORTALでのみ、発行と同時にご覧いただくことが可能ですの で是非ご利用ください。

会員の皆様には是非Web会員登録をしていただき、MEDPORTALとの連携のための作業を 行って快適な環境での電子ジャーナル閲覧をお楽しみください。

※既にWeb会員登録がお済みの方は、手順②からお手続きをお願いします。

# ② 会員専用ページから、MEDPORTALへリンクし、 MEDPORTALのアカウント登録・学会認証を行う ① 会員専用ページからWeb会員登録を行う(P2,3参照) ※ Web会員登録の際に必要な会員番号は、本書状の封筒に記載されています。

・②-1 新規登録(MEDPORTALのアカウント登録をして いない方) ⇒ P4参照

#### ・②-2 既にアカウントをお持ちの方の初回設定 ⇒ P5参照

学会認証:MEDPORTALは当学会以外の学会雑誌の情報も掲載されているサービスです。 ご利用になる上で必要な、各学会の会員であることの認証処理を学会認証と呼びます。

> 本資料に掲載されている画面・イメージには開発中のものを含みます。 今後変更となる可能性がありますので、ご承知おきください。

$$
<\!1\!>
$$

## **①日本臨床外科学会Web会員登録の方法**

まだWeb会員登録がお済みでない方のために、Web会員登録の方法についてご説明します。

- 1. 日本臨床外科学会のウェブサイトにアクセスします。(https://www.ringe.jp/) パソコンのブラウザやスマートフォンで「日本臨床外科学会」を検索していただければ、 そこからアクセスすることも可能です。
- 2. トップページで、会員専用ページ(◯◯)内)を選択していただきます。

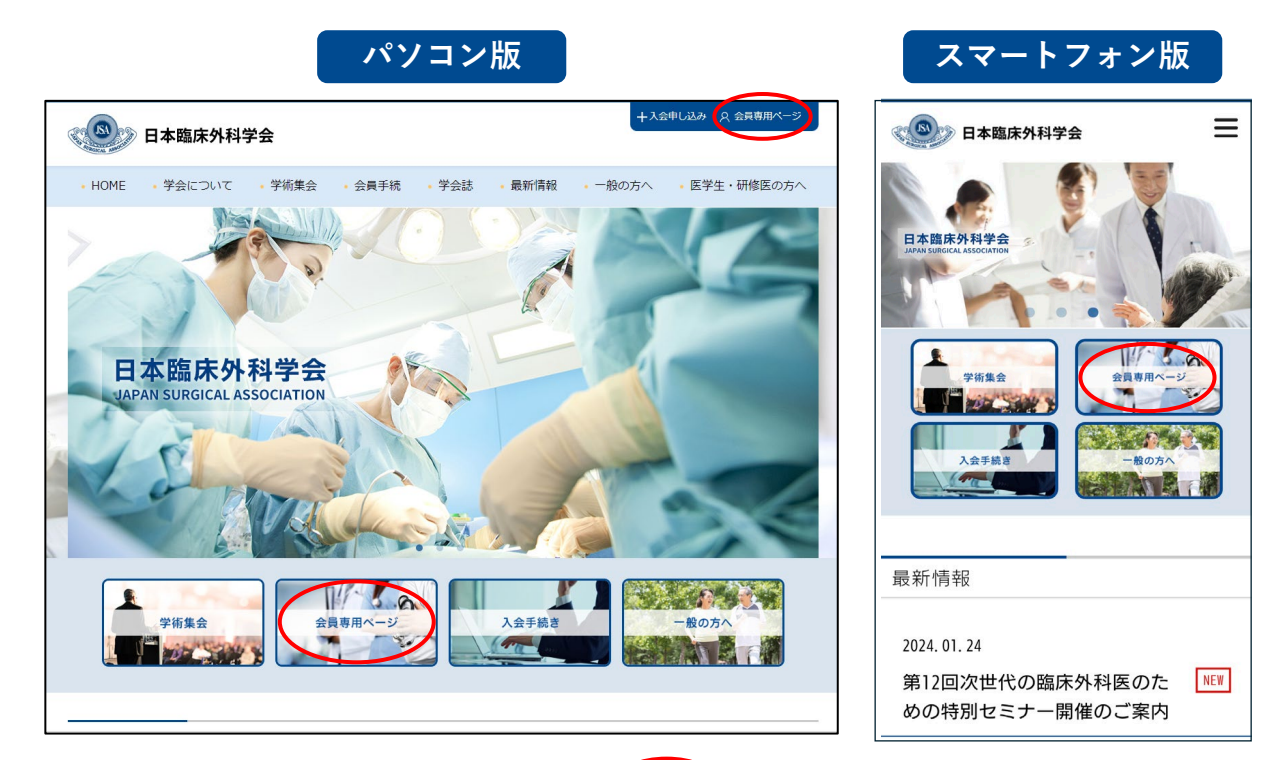

3. 画面の右側にある「Web会員登録」(◯ )内)をさらに選択して、 指示に従って手続きを進めてください。 ※ Web会員登録の際に必要な会員番号は、本書状の封筒に記載されています。

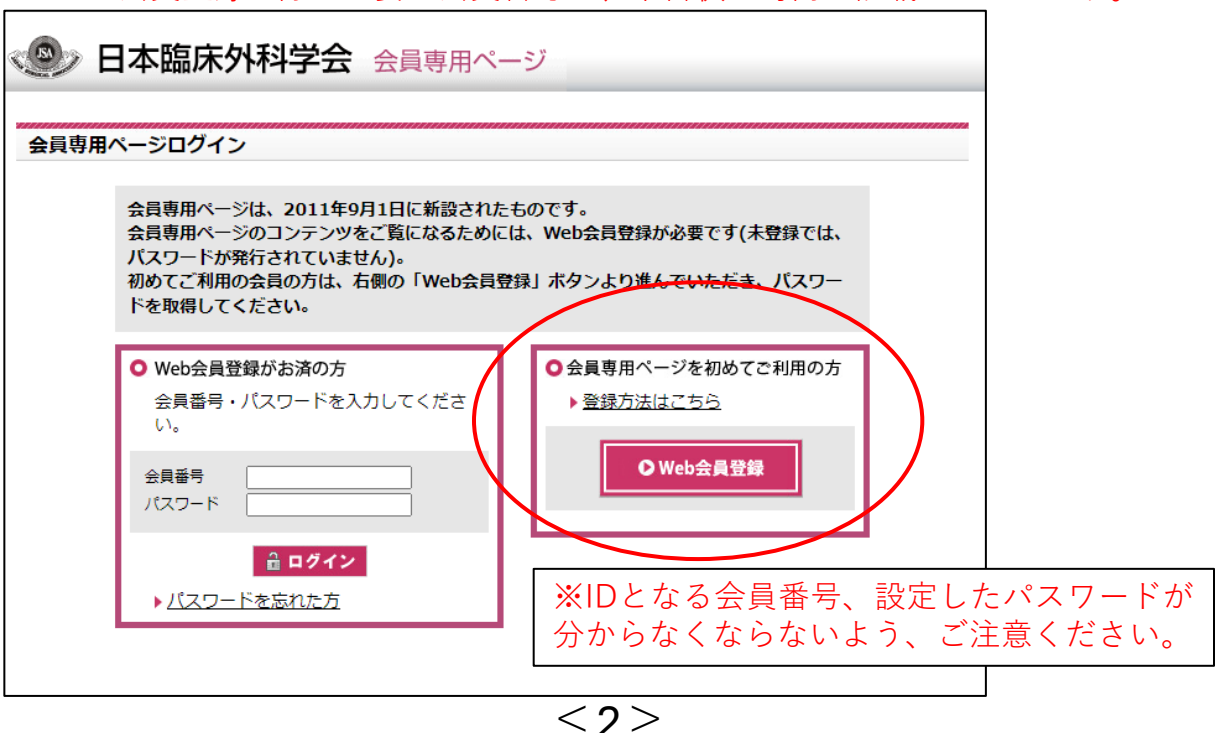

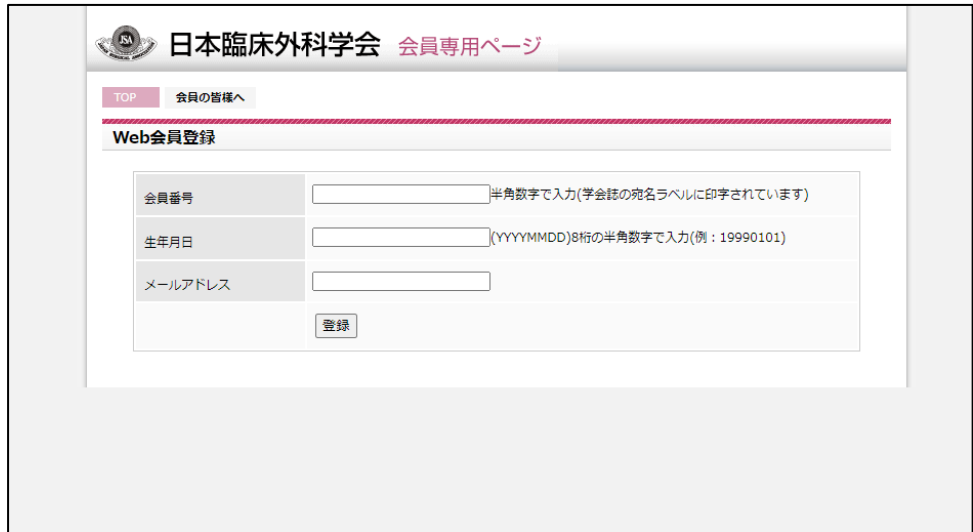

4. 学会事務局の持つ会員情報と照合ができますと、手続きが完了します。 会員番号は、本状を含め、日本臨床外科学会から送付される郵便物の宛名の下に 記載されています。ご不明の場合は学会事務局までお問い合わせください。

**※IDとなる会員番号、設定したパスワード、メールアドレスが分からなくならないよう、 ご注意ください。**

**Web会員登録は、メールマガジン配信の登録とはリンクしていま せん。メールマガジン配信の希望に関しては、学会入会時に伺っ ていますが、本誌が完全な電子ジャーナルとなりましたため、今 後はメールマガジンが届かないと、学会誌の巻頭もしくは巻末に 掲載してきた、学会からの情報が正しく会員に届かないことが危 惧されます。**

**会員の皆様には、Web会員登録とは別に、このお知らせの 6ページを参照して、日本臨床外科学会メールマガジンの配信登 録がされていること、登録されたアドレスが正しいことを確認し てください。**

**今後は印刷された学会雑誌がお手元に届きませんので、 学会からのご連絡の手段であるメールマガジンは、 原則として配信停止にはしないようにお願いします。**

## **②-1 MEDPORTAL アカウントをお持ちでない方の登録方法**

日本臨床外科学会雑誌は第85巻4号より、電子ジャーナルとなり、MEDPORTALというシステム を介して閲覧していただいています。システム連携によって、MEDPORTALをより簡易に利用 していただけるようになりますので、その手順をご説明します。

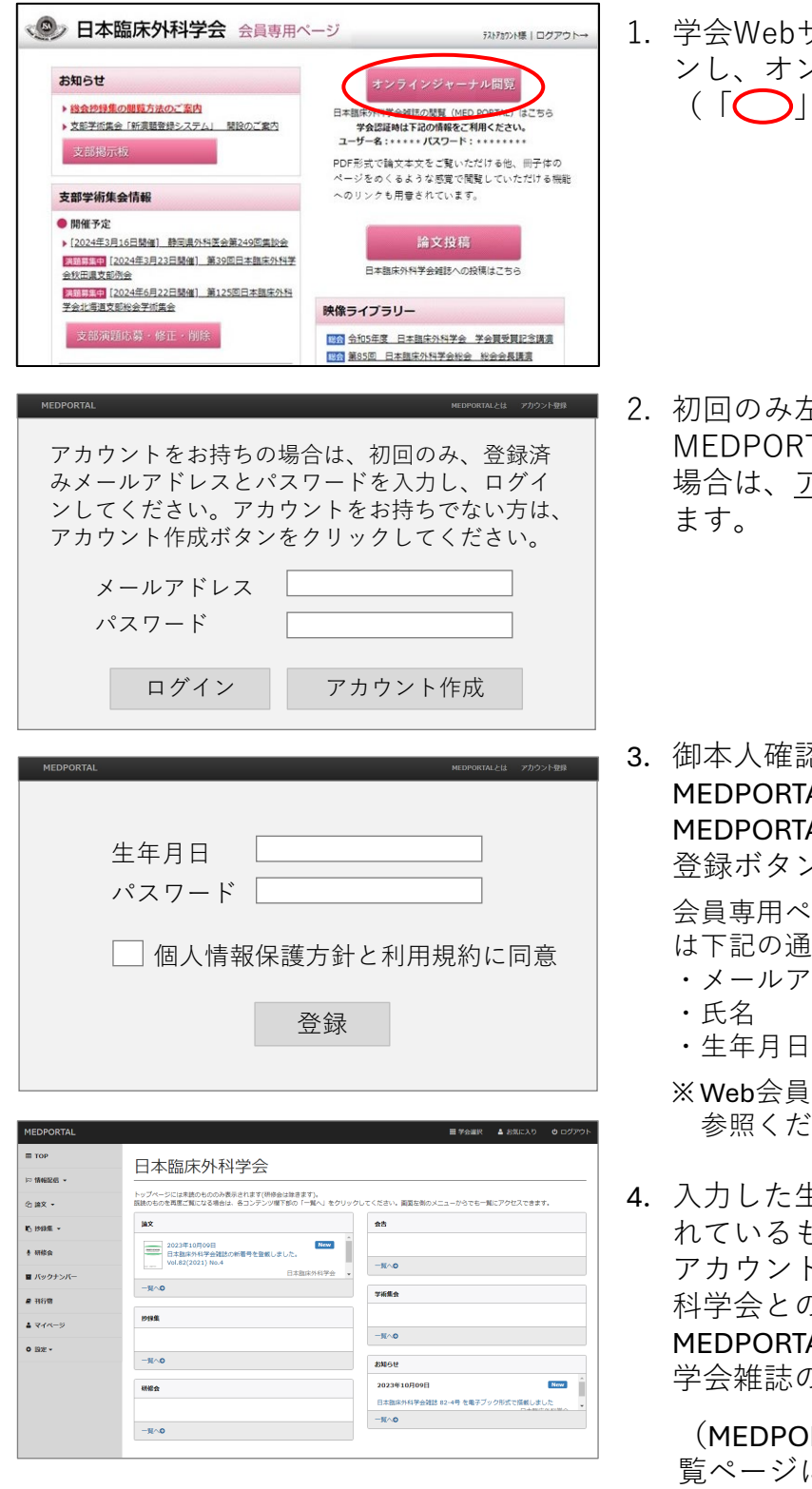

1. 学会Webサイトから会員専用ページにログイ ンし、オンラインジャーナル閲覧ボタン (「◯」部分) をクリックします。

2. 初回のみ左記のような画面が表示されます。 MEDPORTALのアカウントをお持ちではない 場合は、アカウント作成ボタンをクリックし

3. 御本人確認のための生年月日入力、 MEDPORTALで使用するパスワードの決定、 MEDPORTALの利用規約などへの同意を行い、 登録ボタンをクリックします。

会員専用ページからMEDPORTALへ送られる情報 は下記の通りです。

- ・メールアドレス ・会員番号
- ・氏名 ちょうしょう しゅうしょう しょうしゅう しゅうしょう
- 
- ※ Web会員のメールアドレス確認等は、P7を 参照ください。

4. 入力した生年月日が会員専用ページに登録さ れているものと一致すれば、MEDPORTALの アカウント登録が完了し、同時に日本臨床外 科学会との学会認証も完了します。 MEDPORTALのトップページへ画面遷移し、 学会雑誌の情報を閲覧できるようになります。

(MEDPORTALのWebサイトから直接本誌閲 覧ページにログインする場合は、本学会Web 会員登録のメールアドレスと、3.で登録した パスワードを使用します。)

**②-2 MEDPORTALのアカウントをお持ちの方も、 初回のみ下記の設定が必要です。**

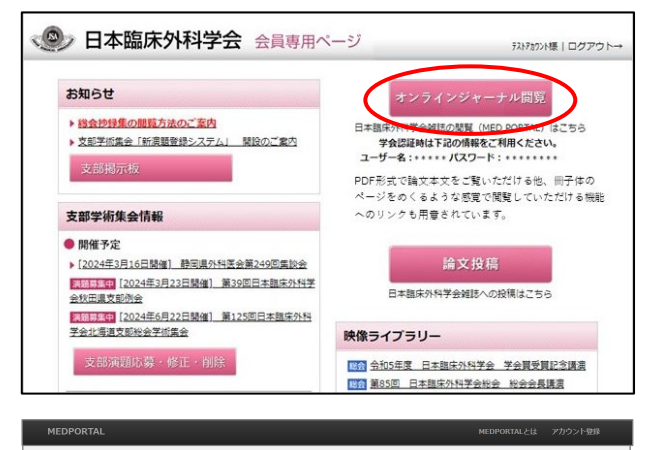

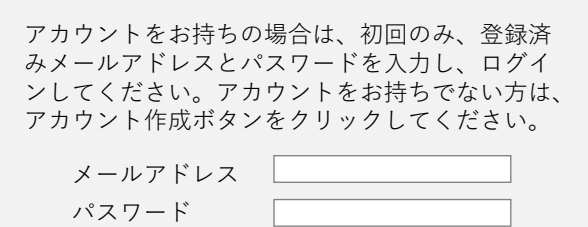

ログイン

アカウント作成

1. 学会Webサイトから会員専用ページにログイ ンし、オンラインジャーナル閲覧ボタン (「◯ | 部分) をクリックします。

- 2. 初回のみ左記のような画面が表示されます。 MEDPORTALのアカウントをお持ちの方は、 既に登録をされているメールアドレスとパス ワードを入力し、ログインボタンをクリック します。
- 3. ログイン完了後、MEDPORTALのトップペー ジへ画面遷移します。

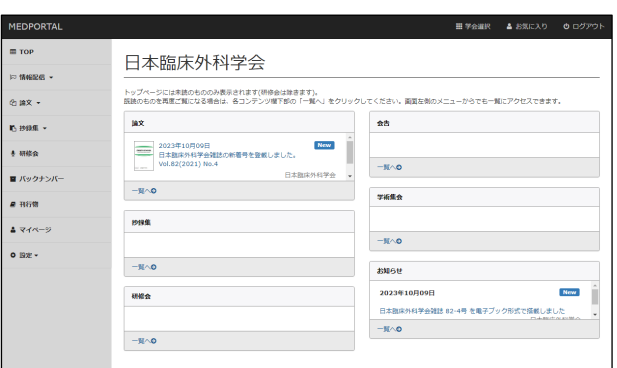

#### **システム連携開始後、上記の設定前にMEDPORTALにログインすると学会認証が解除されます**

学会認証 -<br>五十重項 v  $2000$ 堂 学会認証 n pas -所需学会との認証処理を行います。<br>所需されている学会名の右側の認証ホタンをクリックしてください<br>認証後、当該学会の論文、会告などを問題できるようになります。 ■ バックナンバ 日本消化器病学会  $\mathbb{E} \mathbb{E}$ 日本消化器病学会 a man 日本整形外科学会 ■<br>□ 日本整形外科学会  $12\mu$  $2777 - 3$ **0 BE -**日本語床外科学会 ◎ 日本臨床外科学会  $\mathbb{E} \mathbb{H}$ キーワードマッチ設定 ログイン情報 「認証」ボタンがクリックできない場合は、お使いのWebブラウザのキャッシュのクリアをお試しください **FRIZH** 

システム連携開始後、上記の設定前に会員 専用ページからではなくMEDPORTALに直接 ログインすると、一度学会認証が解除され、 日本臨床外科学会の再認証が必要になりま す。上記②-2の操作を一度行っていただけ れば、以後再認証の必要はありません。

**P4、P5の手順を完了すると、次回からは会員専用ページのオンラインジャー ナル閲覧ボタンをクリックするだけで、MEDPORTALのトップページに画面 遷移します。メールアドレス、パスワードの入力が省略されます。**

### **学会のメールマガジン配信設定の確認、 登録されたメールアドレスの設定・変更方法**

学会ウェブサイトのトップページ(会員専用ページではありません)の「会員手続き」に カーソルを合わせ、( < ) 出現したメニューから「メルマガ設定」( ◯ 内) を選び、 「メールマガジン配信停止・メールアドレス変更フォーム」で手続きを行ってください。

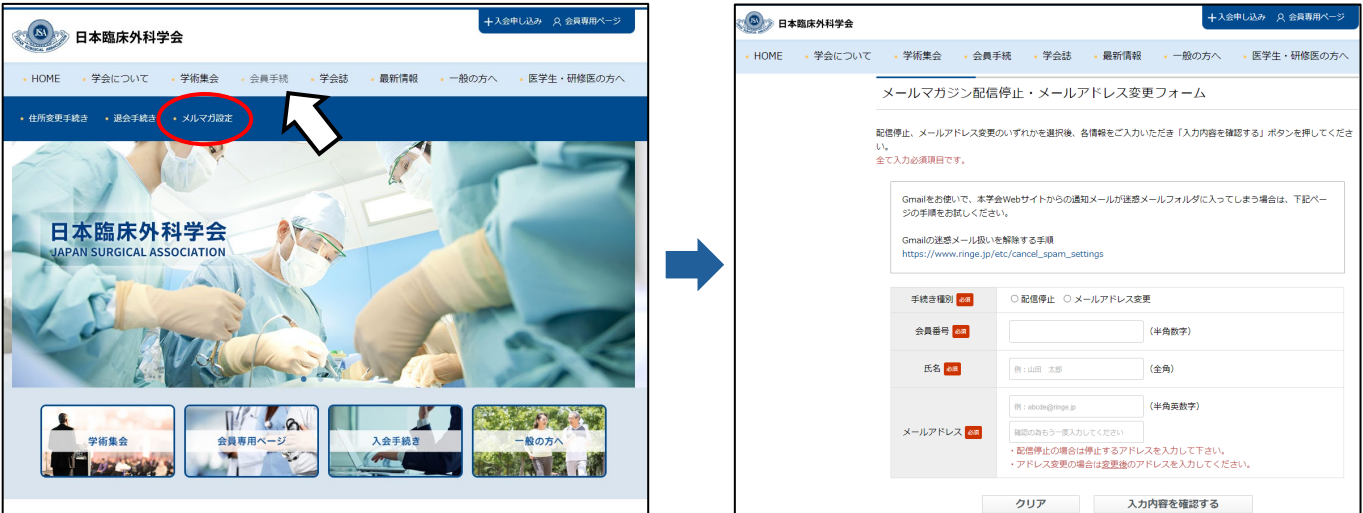

スマートフォンでは学会ウェブサイトのトップページ右上の「◯」部分をタップし、 「会員手続き」→ 「メルマガ設定」の順でタップしてください。 すると「メールマガジン配信停止・メールアドレス変更フォーム」へと進みますので、 画面の指示に従って手続きを行ってください。

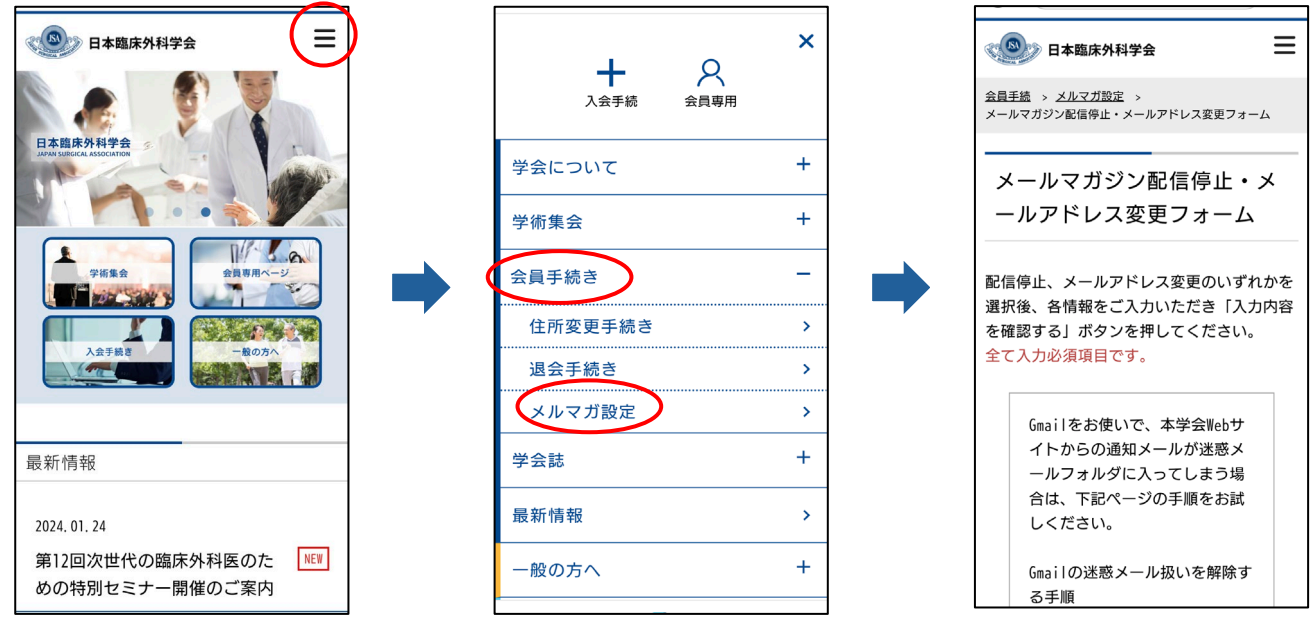

 $\leq$  6 $>$ 

## **Web会員としてのメールアドレスの設定・確認・変更方法 (メールマガジン配信用のアドレスではありません!)**

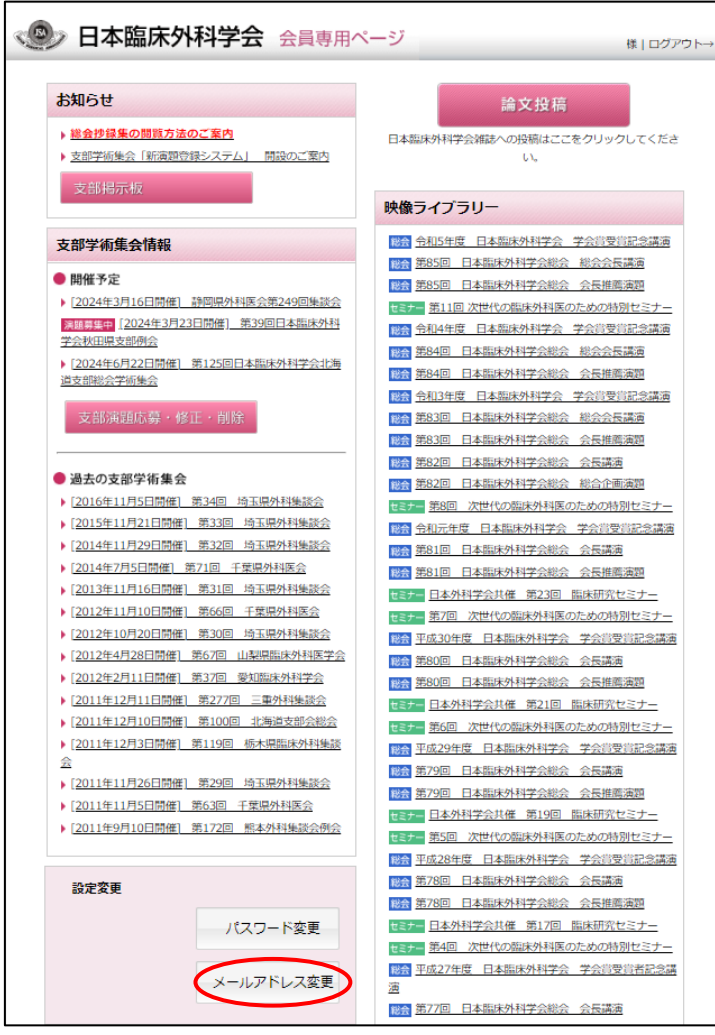

- 1. 学会ウェブサイトから会員専用ペー ジを選択し、ログイン画面から会員 専用ページにログインいただきます。
- 2. 会員専用ページ左欄下部にある 設定変更の「メールアドレス変更」 ( へ) 内) を選択します。
- 3. 現在登録のメールアドレスが表示さ れます。必要あれば、この変更ペー ジから手続きを進めてください。

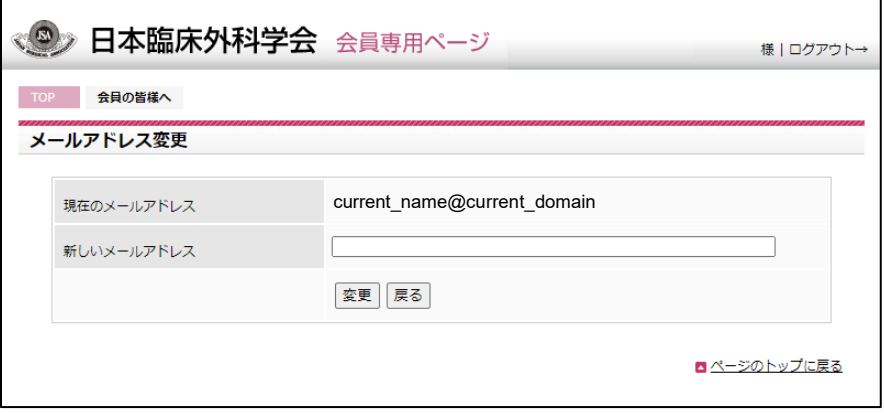

 $<$  7  $>$ 

**繰り返しますが、今後は印刷された学会雑誌がお手元に届きませんので、 学会からのご連絡の手段であるメールマガジンは、原則として配信停止には しないようにお願いします。**

電子ジャーナル移行後、学会から会員各位に情報を伝達する通常の手段は、

#### **・メールマガジン**

#### **・学会ウェブサイト(「最新情報」および会員専用ページ内の「お知らせ」)**

**・MEDPORTAL内の電子ブック形式閲覧 内の該当ページ**

の3つのみとなります。メールマガジン以外は、ご自分で情報にアクセスしていただかな いとご覧になれませんので、学会からの情報伝達を確実にするため、現在「メールマガ ジンの配信を希望しない」とされている会員もすべて一旦「配信希望」の状態とさせて いただき、メールマガジンを配信させていただきますので、予め、ご了承ください。

事務局としては「配信希望」の状態のままとしておいていただくことを希望しますが、 上記の内容を了解のうえ、なおメールマガジンの配信を希望されない場合は、 お手数ですが、6ページを参照してご自分で改めて配信停止のお手続きをお願いします。 なお、学会として特に重要と判断する情報につきましては、配信希望なしの会員にも 一斉配信としますので、よろしくご了承ください。

学会ウェブサイトの会員専用ページ内にも、メインページの左欄下部の「設定変更」か ら入る「メールアドレス変更」の仕組み(7ページに記載)がありますが、ここでアドレ スを変更しても、メールマガジンの配信アドレスは変更されませんのでご注意ください。

MEDPORTALのアカウントとして登録するメールアドレス、メールマガジン配信の アドレスとWeb会員としてのメールアドレスの3者が存在することとなります。 複雑で申し訳ありませんが、可能な限りこの3者を共通のものとして下さい。 また無効となったアドレスは速やかに有効なアドレスに更新をお願いします。

 $< 8>$